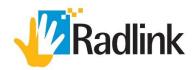

# **PH GPS Bracket Instructions for Use**

# A Radlink GPS product-family device

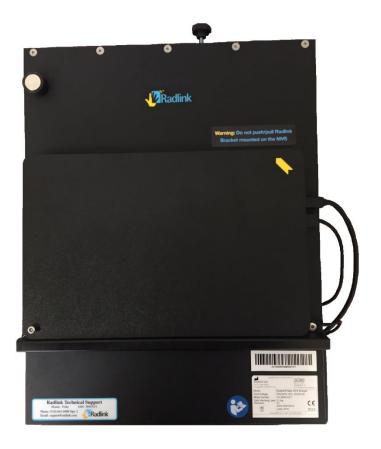

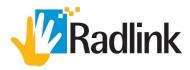

## **PH GPS Bracket System**

#### **Product Overview**

The PH GPS Bracket is comprised of Radlink proprietary software and hardware to duplicate Radlink user interface onto Philips reference monitor of the MVS utilizing a switch box that shifts the video signal between Philips and Radlink on the reference monitor. Not only does Radlink solution expand the field of view of Philips C-Arms utilizing Pano function, but it also facilitates intra-operative image analysis by assisting surgeons to evaluate acetabular cup position, limb length discrepancy, and femoral offset during Total Hip Arthroplasty.

The PH GPS Bracket comes with software features such as image stitching and Surgeon's Checklist™ software that provides surgeons with real-time feedback on orthopedic implant component positioning. Pre-operative images can be viewed on the device during surgery, which surgeons can use to reference against the intra-operative images captured during the procedure.

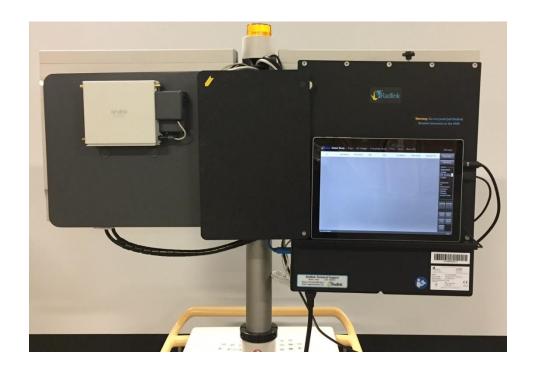

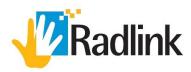

## **Table of Contents**

| PH GPS Bracket Technical Specifications                            |    |
|--------------------------------------------------------------------|----|
|                                                                    |    |
| Warnings for PH GPS Bracket System                                 | 5  |
| Intended Use(s) of the Radlink GPS Product Family (PH GPS Bracket) | 6  |
| PH GPS Bracket                                                     |    |
| IT/PACS Set Up                                                     | 17 |
| Hospital PACS Form                                                 | 19 |
| Patient Set Up                                                     | 21 |
| Panoramic Software                                                 | 22 |
| Anterior Approach                                                  | 23 |
| Posterior Approach                                                 | 27 |
| Safety Signs and Symbols                                           | 30 |
| Preventative Maintenance                                           | 31 |
| Troubleshooting Guide                                              | 33 |

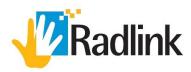

### **PH GPS Bracket Technical Specifications**

**Basic Information** 

Market name: PH GPS Bracket

Model: PH GPS Bracket

Software Revision Level: 3.8

**Dimensions:** 19.3" X 16.5" X 5.5"

**Safe Working Load:** 5.8 kg (6.8 kg including power cable)

**Body Type:** Tablet PC on Bracket **Operating System:** Windows 10 Professional

Integrated Software: Radlink Pro Imaging Software Suite & PACS

Includes: ViewPro Application, Preview Images, Image
Acquisition, Image Processing, Image Manipulation, Overlay

Acquisition, Image Processing, Image Manipulation, Overlay

Templating, Overlay Line/Angle Measurements Radlink FDA 510(k) #: K142718, CE Marked U.S.A. FCC Part 15 Subpart B & Subpart C

**Expected Device Lifetime:** 5-7 Years

**Accuracy of measurements:** 0.2mm (Dependent on image-capture precision)

**Device Classifications:** - Class II ME Equipment. Suitable for continuous operation mode

- No Sterile Parts, Applied Parts, Detachable Parts, Disposables

- Not intended for use in oxygen rich environment. No oil lubrication systems

- No High Voltage Terminals, multiple socket outlets, cooling liquids

- Contains no PEMS required for basic safety or essential performance

**Overall Electrical Configuration:** 

Regulatory Certifications:
Radio Frequency Compliance:

**Power Consumption:** Average of 35 Watts

**Input Voltage & Current:** 100-240 V (50/60 Hz), 1.0 Amps (AC) [No Fuses]

Operating Temperature Range:  $41-104\,^{\circ}\text{F}$  (5  $-40\,^{\circ}\text{C}$ ) Humidity Range: 8-85% non-condensing

**Atmospheric Pressure Range:** 80 kPa – 106 kPa **Maximum Altitude of Operation:** 2000 meters (or less)

Ingress Water Protection Rating: IP20 – No Liquid Protection, Solids protection 12.5mm

Power Cord: NEMA 5-15P to NEMA 5-15R hospital grade, 25 feet

**Transport & Storage Atmospheric Conditions:** 

Temperature Range: $-104 - 140 \,^{\circ}\text{F} \, (-76 - 60 \,^{\circ}\text{C})$ Humidity Range:8-95% non-condensing

**Atmospheric Pressure Range:** 80 kPa – 106 kPa

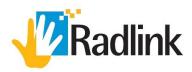

### **Warnings for PH GPS Bracket System**

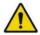

Radlink Technical Support & Philips FSE are the only approved Service Personnel

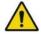

Recommended that user reads PH GPS Bracket user manual prior to operating unit

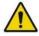

Do not touch the PH GPS Bracket and the patient at the same time

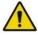

The PH GPS Bracket has no "Applied Parts", or parts meant for direct patient contact

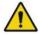

WARNING - No modification of the PH GPS Bracket is allowed

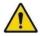

WARNING - Do not modify the PH GPS Bracket without authorization of the manufacturer

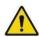

WARNING - If the equipment is modified, appropriate inspection and testing must be conducted to ensure continued safe use of the equipment

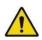

Contraindications: Do not use the PH GPS Bracket for mammography

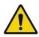

No parts of the PH GPS Bracket shall be serviced or maintained while in use with a patient

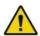

No parts of the PH GPS Bracket are suitable for use within the patient environment

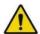

Do not use near water/liquid - unit does not have Ingress Protection Rating for liquid

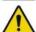

To maintain wireless signal strength, do not use near source of EMC or RF interference

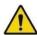

The full list of notices and warnings for the PH GPS Tablet (15-14-001) can be found at www.surface.com/support for the Microsoft SurfacePro

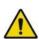

PH GPS Bracket and Philips C-Arm can be used fully independently.

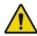

Installation is not required by the user for the PH GPS Bracket

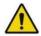

Position the PH GPS Bracket so the mains plug is readily accessible for quick disconnection from the power supply

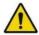

The PH GPS Bracket does not create any "waste products" during standard use. The device owner should properly dispose of the PH GPS Bracket tablet PC hardware in accordance with government regulations at the end of the device life

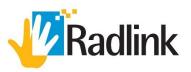

### Warnings for PH GPS Bracket System (cont'd)

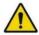

The PH GPS Bracket uses batteries. The device owner should properly dispose of the GPS Bracket's batteries in accordance with government regulations at the end of the device life.

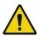

WARNING - The PH GPS Bracket is not configurable (or reconfigurable)

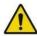

An additional multiple socket-outlet or extension cord shall not be connected to the PH GPS Bracket while plugged in and charging

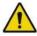

Only connect items that have been specified as part of the PH GPS Bracket or have been specified as being compatible with the unit.

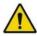

Do not push/pull the PH GPS Bracket mounted on the MVS

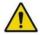

If a cleaning agent is being used which is supported by the MVS but not by the PH GPS Bracket, the PH GPS Bracket shall be dismounted prior to cleaning the MVS

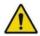

Power cable can become a tripping hazard when plugged into a power source

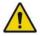

Keep wireless mouse and clicker in storage on the PH GPS Bracket when not in use

## Intended Use(s) of the Radlink GPS Product Family (PH GPS Bracket)

#### FDA 510(k) Indications for use

The Radlink GPS is intended for digital image capture use in general radiographic examinations, whenever conventional screen-film systems may be used. The Radlink GPS allows imaging of the pelvis, knee, skull, chest, shoulder, spine, abdomen and extremities. The digital images are transmitted from the panel or from a connection to PACS via computer networks or from a video input port to a personal computer (PC) where they may be displayed, processed, altered, overlaid with templates, and compressed for archiving or transmission via computer networks to other medical facility sites. The Radlink GPS is not for mammography.

#### **CE Mark (European Union) Intended Use**

The Radlink GPS is a computer-based Picture Archival Communication System (PACS) that receives digital images (processed or raw/unprocessed) from various sources and displays them to the user for preliminary review. These sources include, but are not limited to, video signal inputs, wired or wireless transfer of image files from other acquisition systems (e.g. X-Ray Flat Panel Detector Systems), or images transmitted to the Radlink GPS from other PACS systems. Using the Radlink GPS, you can manipulate/post-process images, overlay lines/measurements/templates, store images, and transmit images to other PACS destinations.

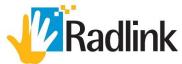

**PH GPS Bracket** 

Security Knob

MVS Right Monitor DVI Cable

Philips Computer DVI Cable

C-Arm Video Output DVI Cable

Grabber Blue Cable

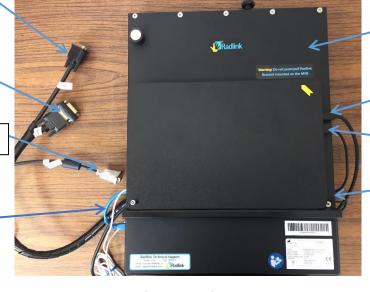

Bracket

Mini Display Port Cable

USB 3.0 Hub Cable

**Charger Cable** 

Figure 1. front view of the bracket

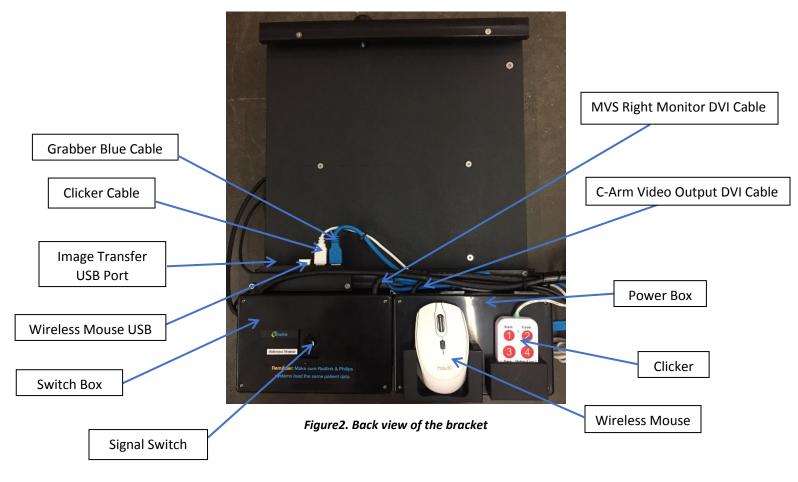

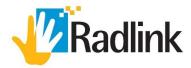

## **Tools & Accessories**

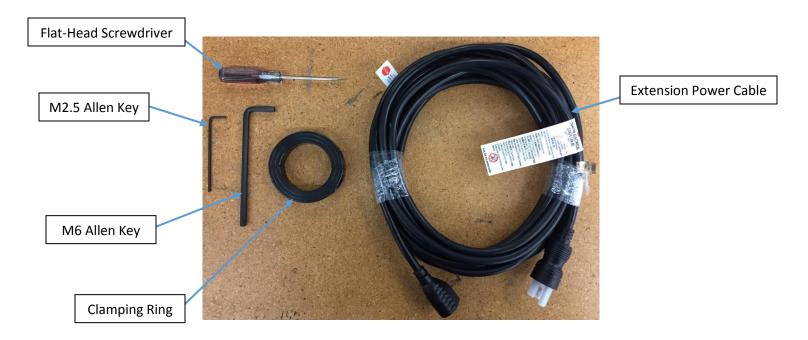

**Note:** Compatible power adapter for customer's country will be included.

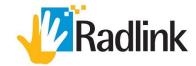

### **Installation Procedure**

**Note:** If the Bracket must be placed down on a surface, lay it down gently with the tablet cover side face down.

**Note:** Check the DVI cables to make sure they are not damaged prior to installing the Bracket.

1. Raise the monitors of the MVS to the highest position.

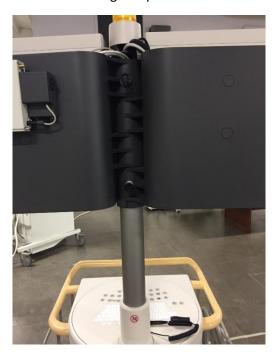

2. Place the two pieces of the Clamping Ring around the base of the MVS height pole and tighten the two screws using the M6 Allen key.

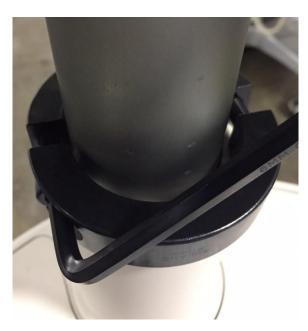

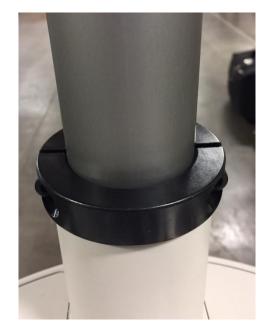

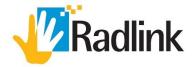

3. Remove the adjustment bars based on the type of the MVS:

# Type Z (15mm monitor flap thickness)

Remove the Height Bar from the Bottom Rail by unscrewing the two screws with the M2.5 Allen key.

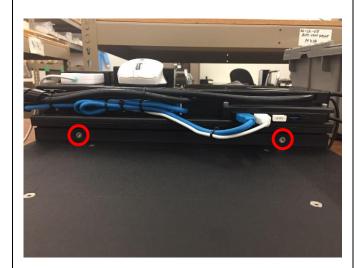

# Type P (22mm monitor flap thickness)

Remove the two Width Bars by unscrewing the four screws with the M2.5 Allen key

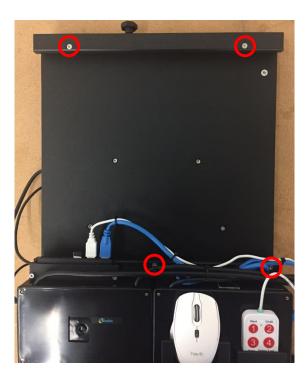

Slide the Height Bar off of the Bracket.

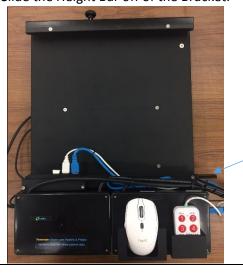

Slide the Width Bars off of the Bracket.

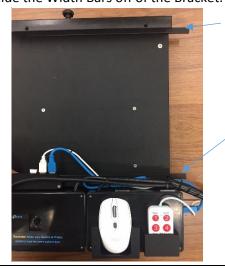

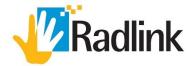

4. Slide the Radlink Bracket onto the back of the Live Monitor until it stops and tighten the knob to secure it.

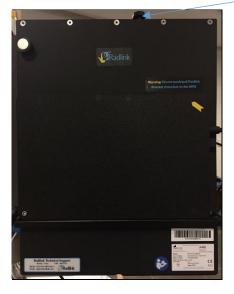

5. Loosen the two securing screws on the DVI cable connected to the Reference Monitor with the provided flat-head screwdriver. Unplug the Philips DVI cable from the Reference Monitor.

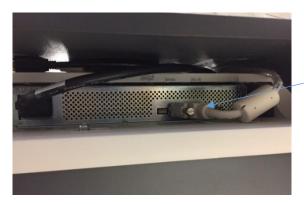

6. Plug the Radlink setup DVI cable labeled "Monitor Cable" into the Reference Monitor. Tighten the two securing screws on the cable head with the provided flat-head screwdriver.

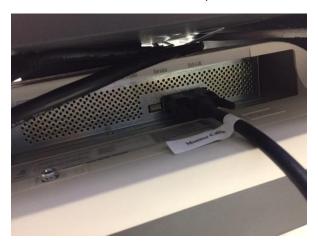

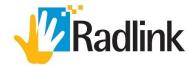

7. Connect the DVI cable that was unplugged from the Reference Monitor and connect it to the DVI cable labeled "Computer Cable". Tighten the securing screws on the two cable heads with the provided flat-head screwdriver.

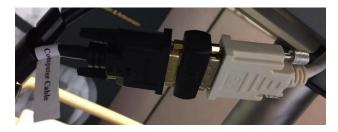

8. Plug in the DVI cable labeled "C-Arm Output" into the "DVI left" port on the front panel of the MVS. Tighten the two securing screws on the cable head with the provided flat-head screwdriver.

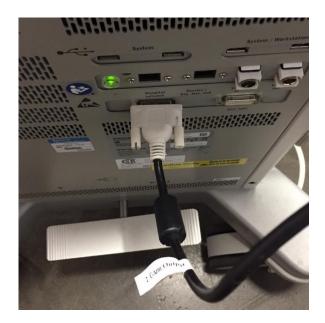

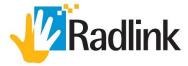

9. Open the screen cover by rotating it counter-clockwise as indicated by the yellow arrow. Make sure when the cover is open it is secured vertically by the magnet.

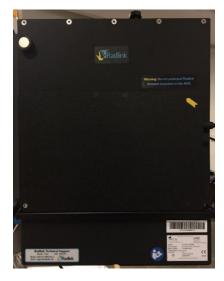

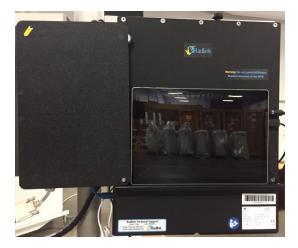

10. Turn on the Radlink tablet by pressing the power button on the far left of the tablet. The Radlink Pro Imaging software will start automatically after a few seconds. If the software is ever closed, it can be launched by clicking on the Radlink Pro Imaging shortcut on the desktop.

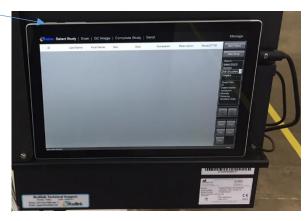

11. Turn on the mouse by flipping the switch on the bottom of the mouse to the "On" position.

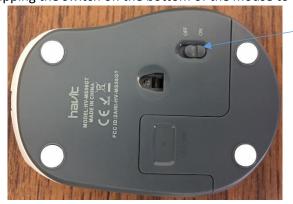

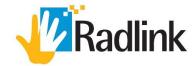

12. Plug in the NEMA 5-15R end of the extension power cable into the Power Box with the green power label and the other end (NEMA 5-15P) into a power outlet. The hole for the power is on the bottom side of the box. Check that the LED above the power label is solid blue. Refer to the table for color descriptions.

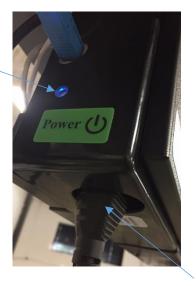

| Connection type/LED color | USB 3.0 connection                              |  |
|---------------------------|-------------------------------------------------|--|
| Solid red                 | Firmware update in progress                     |  |
|                           | AV.io HD initializing                           |  |
| Blinking red              | Adjustment to VGA input in progress             |  |
| Solid green               | N/A                                             |  |
| Blinking green            | N/A                                             |  |
| Solid blue                | USB 3.0 connection active                       |  |
| Blinking blue             | Video and/or audio<br>transferring successfully |  |

13. Check the power percentage by clicking the battery icon in the bottom right of the tablet to make sure it is charging.

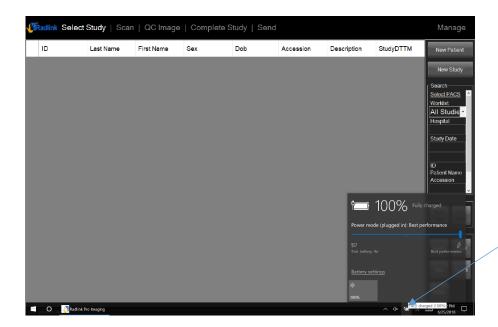

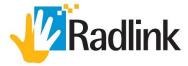

14. The Signal Switch will display the Radlink tablet on the Reference Monitor when the blue LED labeled "Radlink" above the button is lit up. The display on the Reference Monitor can be toggled by pressing the button on the Switch Box.

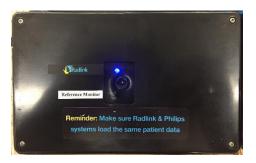

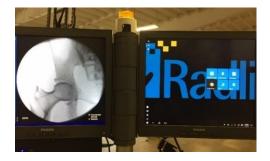

15. The Signal Switch will display the Philips Reference Monitor when the blue LED beneath the button is lit up. Verify that pressing the button on the switch box indeed toggles between the Radlink and Philips reference display.

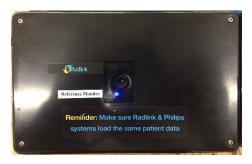

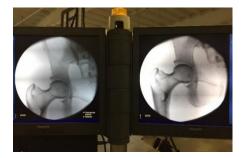

16. Make sure the date and time match the Philips system. If they need to be changed, then right click on the time in the bottom right corner and click "Adjust date/time".

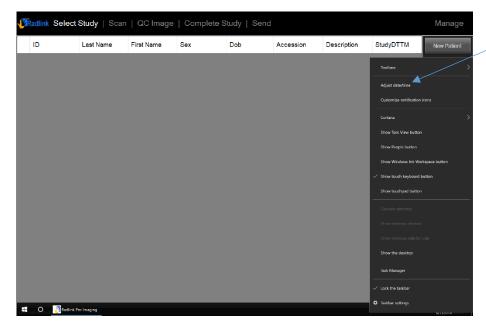

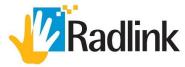

17. To turn off the Radlink tablet, shut it down with the Power settings in the Start menu at the bottom left corner of the screen.

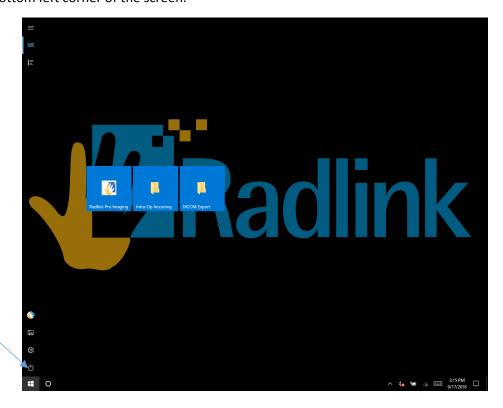

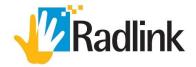

## **IT/PACS SET UP**

Note: Refer to the Hospital PACS Form on pages 19-20 for IP address and PACS information.

**Note:** Wired network configuration is not supported.

#### Static IP Address: (If needed)

- 1. Open up the Control Panel. Click on "Network and Internet" and then "Network and Sharing Center". Click on "Change adapter settings" on the left.
- 2. Right click on the wireless network and then click "Properties".
- 3. Select "Internet Protocol Version 4" and then click "Properties".
- 4. Select "Use the following IP address" and input the static IP information that was provided on the Hospital PACS Form filled out by your facility. Click "OK" once all the information is correct.

Note: For DHCP, no settings need to be changed.

#### **Software PACS Settings:**

- 1. Click the Wifi icon in the bottom right corner of the desktop. Connect to the wireless network that was provided on the Hospital PACS Form.
- 2. Open the Radlink Pro Imaging Software. Click on Manage at the top right corner of the software.
- Click on PACS/RIS. Under PACS Server Settings, click New. Fill in the fields on the right with the information in the PACS Form under the section "Hospital PACS DICOM Query/Retrieve Server"

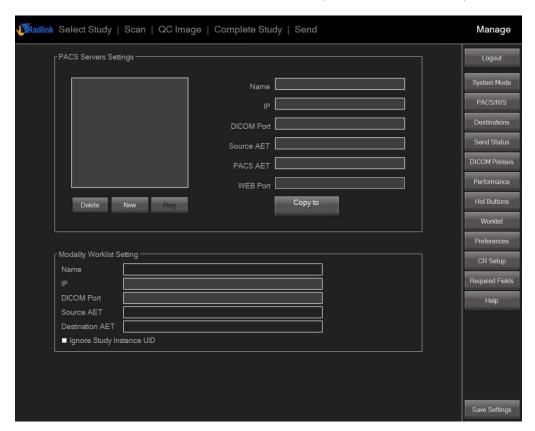

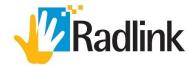

- 4. Under Modality Worklist Setting, fill in the fields with the information in the PACS under the section "Hospital Modality Worklist Server". Click Save Settings at the bottom right corner.
- 5. Click on Destinations. Under Destination Settings, click New. Fill in the fields on the right with the information in the PACS Form under the section "Hospital PACS StoreSCP". Check the Active box and click Save Settings at the bottom right corner.

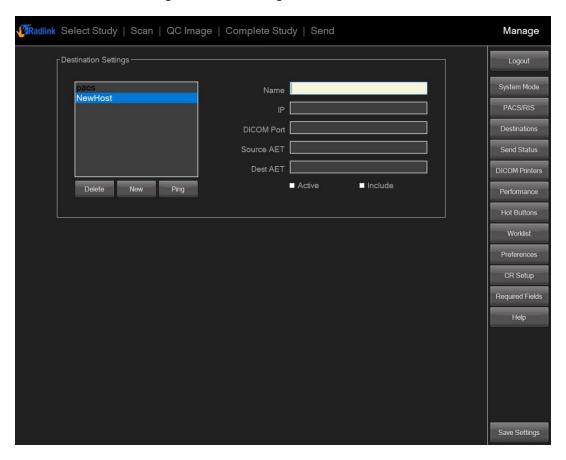

6. Provide a copy of the Hospital PACS Form (Pages 19-20) to Radlink. Please email to installationteam@radlink.com.

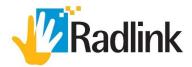

## **HOSPITAL PACS FORM**

| Location Name:<br>Radlink GPS S/N:<br>Philips C-Arm S/N                                                                     | ı:                                                                                 | Philips FSE:<br>Wireless MAC Address:                                                            |
|----------------------------------------------------------------------------------------------------|------------------------------------------------------------------------------------|--------------------------------------------------------------------------------------------------|
| ~                                                                                                    | ormation is required to integrate the R<br>oport Team to assist end users with any | adlink GPS with hospital/clinic PACS and allow y issues.                                         |
|                                                                                                    | Wireless Ne                                                                        | twork                                                                                            |
| This unit needs a                                                                                                    | set IP address. How will this unit be co                                           | onfigured?                                                                                       |
|                                                                                                    | P address<br>Reservation                                                           |                                                                                                  |
| Please fill in the fo                                                                                                    | ollowing information for Static IP addr                                            | ess                                                                                              |
| <ol> <li>SSID of W</li> <li>IP addres</li> <li>Subnet m</li> <li>Default g</li> <li>Preferred</li> <li>Alternate</li> </ol> | nask:<br>rateway:<br>d DNS server:                                                 |                                                                                                  |
|                                                                                                    | PACS In                                                                            | formation                                                                                        |
|                                                                                                    | the hospital/clinic PACS. In order to do                                           | spital/clinic PACS, the GPS can directly retrieve this Radlink will need the following info from |
| Hospital PACS DIO<br>1. Name:<br>2. PACS AET<br>3. Port:<br>4. IP:                                                          | COM Query/Retrieve Server:                                                         |                                                                                                  |
|                                                                                                    | o need the Modality Worklist Server in ders from their RIS/PACS:                   | nfo from their PACS administrator in order to                                                    |
| Hospital Modality 1. IP: 2. AET:                                                                                            | y Worklist Server:                                                                 |                                                                                                  |

3. Port:

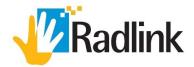

C. To push images into the hospital PACS, Radlink will need their PACS StoreSCP Server info as well:

Hospital PACS StoreSCP:

- 1. Name:
- 2. IP:
- 3. Destination AET:
- 4. Port:

#### **Radlink GPS System Information**

The hospital/clinic PACS administrator will need the Radlink GPS node info to configure it into the PACS:

AET: Pro\_Imaging (Radlink's default)
 Port: 104 (Radlink's default)

3. IP address: This will be assigned by the Hospital's IT Department

NOTE: Radlink will need to be informed if the hospital wants or needs to change this system's AET or Port.

For questions, contact Radlink Technical Support:

support@radlink.com

+1(310)643-6900, ext. 2

Mon-Fri, 6:00 a.m. – 5:00 p.m. PST

# PH GPS Bracket User Manual Patient Set Up

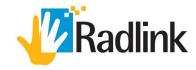

Reminder: Make sure Radlink and Philips systems load the same patient data

1. Software will automatically launch into Radlink Pro Imaging Software:

Option 1: Query patient information; if not then

Option 2: Import patient image via USB; if not then

Option 3: Capture pre-op image via Panoramic Software

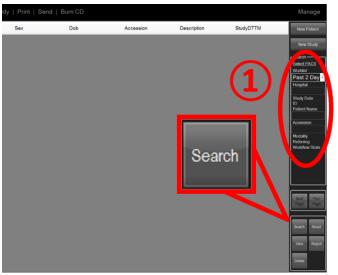

## Option 1:

- **1.** Enter Patient information on the right side of the software, then click "Search".
- 2. Results should appear, click on the desired study.

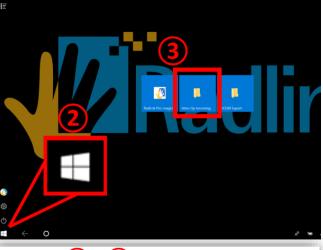

## Option 2:

- 1. Place finger on the far-left side of the screen, swipe right.
- 2. Click Windows Icon on the bottom left corner.
- 3. Click "Intra-op Incoming" folder.
- 4. On the left side of the folder window, click the USB folder.

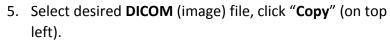

- 6. On the left side of the folder window, click "Incoming" folder (under Quick Access).
- 7. Click "Paste" (on top left).
- 8. Click Windows Icon on the bottom left corner, click "Radlink Pro Imaging" software.
- 9. The patient's study should appear on the screen, click on the study.

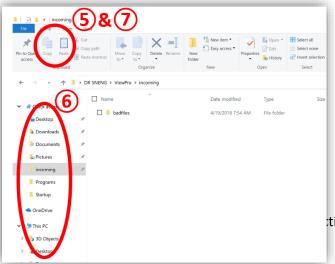

tions for Use (09/21/18)

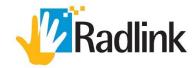

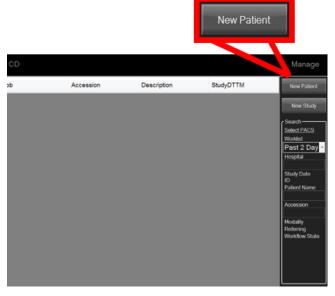

## Option 3:

- 1. Create new patient.
- 2. Enter patient information, click "Next".

## **Panoramic Software**

## **IMAGE ACQUISITION**

- 1. Center scout shot with arm at 10cm to verify rotation.
- 2. Extend/ Shorten the arm to take 3 shots:

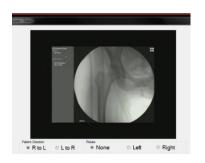

1. AP **right hip** center shot

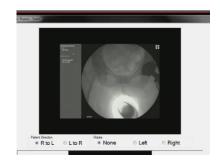

2. AP **pubic symphysis** centered shot

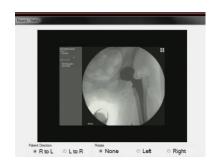

3. AP **left hip** center shot

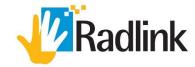

#### IMAGE TRANSFER AND STITCHING USING CLICKER

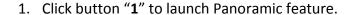

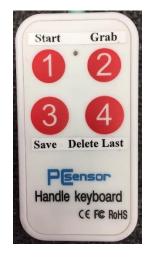

- 2. On left Philips monitor, select image of **right hip**. Click button "**2**" to grab frame.
- 3. On left Philips monitor, select image of **pubic symphysis**. Click button "2" to grab frame.
- 4. On left Philips monitor, select image of **left hip**. Click button "**2**" to grab frame.
- 5. Click button "3" to save the image once stitching has completed. The progress bar in the Pano window will indicate when stitching is complete.
- 6. IF NEEDED: Click button "4" to Delete last image grabbed.

# Anterior Approach Total Hip Arthroplasty

Surgeon's Checklist 2 software

### **PRE-OP ANTERIOR**

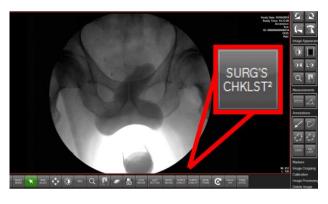

- 1. Obtain image via options 1,2, or 3 listed above.
- 2. Launch Surgeon's Checklist 2.
- 3. Select "Pre-Op Hip Anterior Approach". Select operative side.

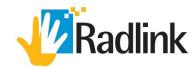

### SURGEON'S CHECKLIST SOFTWARE

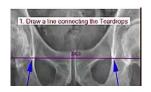

1. Click and drag to draw teardrop line as instructed.

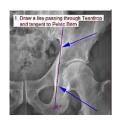

2. Click and drag to draw teardrop brim line as instructed.

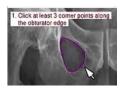

- 3. Select the operative side of the obturator, **outline the obturator** as instructed. Click "**Click here when done**".
- 4. Click "Proceed to checklist for Cup".

# Anterior Approach Total Hip Arthroplasty

Surgeon's Checklist 2 software

## **INTRA-OP ANTERIOR**

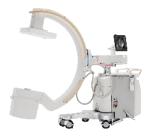

**1. C-Arm**: Take an AP Hip of operative side. Make sure teardrop is visible.

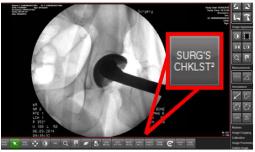

- 2. Launch Surgeon's Checklist 2.
- **3.** Select "Intra-op Anterior Approach (Cup)". Select operative side.

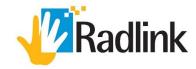

### SURGEON'S CHECKLIST SOFTWARE

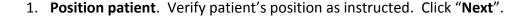

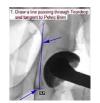

- 2. If adjustment is needed, adjust patient's position or C-Arm, shoot an X-ray, click "Grab X-ray", repeat the step until an ideal image is captured.
- 3. Click and drag to draw a line from teardrop to pelvic brim as instructed.

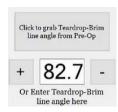

4. The **Pre-Op Teardrop-Brim line angle** should automatically be applied to the image. If the angle DID NOT automatically apply, enter the Pre-Op Teardrop-Brim line angle manually in the white box.

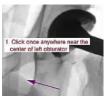

5. Click "Overlay Obturator", then click on the center of the obturator as instructed. Verify whether the shape of the obturator matches.

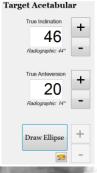

- 6. If adjustment is needed, adjust patient's position or C-Arm, shoot an X-ray, then Click "**Grab X-ray**", repeat the step until the shape of the obturator matches.
- 7. Set True Inclination and True Anteversion goal.

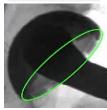

8. Click "Draw Ellipse", align Ellipse to match the cup or utilize "+" and "-" tools for inclination, anteversion and size adjustment.

Proceed to Checklist for stem

9. Click "Proceed to Checklist for Stem".

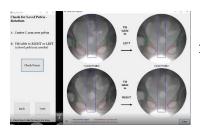

10. Verify patient's current position matches the information listed on the page. Click "Check Points" for illustration.

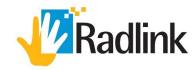

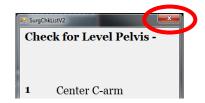

11. Close Surgeon's Checklist 2.

12. Create panoramic pelvis (Please refer to "PANORAMIC SOFTWARE on page 2).

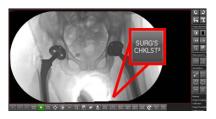

13. Click Surgeon's Checklist 2: - "Intra-Op Hip Posterior Approach".

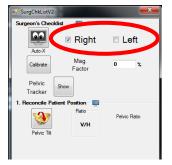

14. Make sure the operative side is selected.

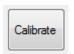

15. If a known size object is in the image, select "Calibrate".

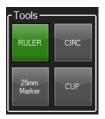

16. Select a tool on the right top screen to measure the object. Enter known size by millimeter. Click "**Ok**", the image is now calibrated.

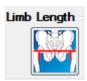

17. Select "Limb Length", follow the prompt. Click and drag the end of the line to fine tune the measurement if needed.

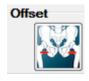

18. Select "Offset", follow the prompt. Click and drag the end of the line to fine tune the measurement if needed.

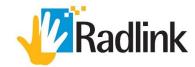

# Posterior Approach Total Hip Arthroplasty

## Surgeon's Checklist 2 software

### **PRE-OP POSTERIOR**

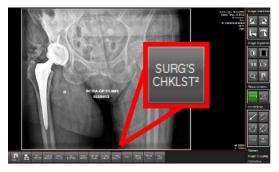

- 1. Obtain image via options 1,2, or 3 listed above.
- 2. Launch Surgeon's Checklist 2.
- 3. Select "Pre-op Posterior Approach".

### SURGEON'S CHECKLIST SOFTWARE

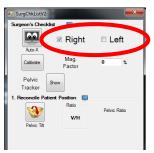

1. Make sure the operative side is selected.

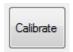

2. If a known size object is in the image, click "Calibrate".

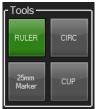

3. Select a tool on the right top screen to measure the object. Enter known size by millimeter. Click "**Ok**", the image is now calibrated.

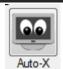

4. Select "Auto-X", follow the prompt, then wait for software to analyze the image, automatically.

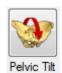

5. Select "Pelvic Tilt", the measurement should appear. Click and drag the end of the line to fine tune the measurement if needed.

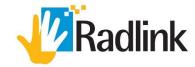

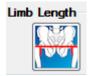

6. Select "Limb Length", the measurement should appear. Click and drag the end of the line to fine tune the measurement if needed.

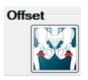

7. Select "Offset", the measurement should appear. Click and drag the end of the line to fine tune the measurement if needed.

## **Posterior Approach**

## Surgeon's Checklist 2 software

## **Total Hip Arthroplasty**

#### **INTRA-OP POSTERIOR**

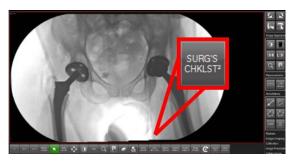

- 1. Create panoramic pelvis (Please refer to "PANORAMIC SOFTWARE on page 2).
- 2. Launch Surgeon's Checklist 2.
- 3. Select "Intra-Op Hip Posterior Approach".

#### SURGEON'S CHECKLIST SOFTWARE

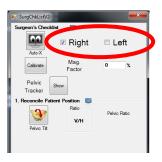

1. Make sure the operative side is selected.

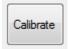

2. If a known size object is in the image. Click "Calibrate".

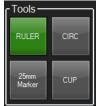

3. Select a tool on the right top screen. Measure the object. Enter known size by millimeter. Click "**Ok**", the image is now calibrated.

00.09-017 Rev. A – PH GPS Bracket Instructions for Use (09/21/18)

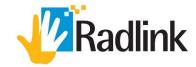

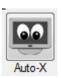

8. Select "Auto-X", follow the prompt, then wait for software to analyze the image, automatically.

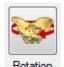

4. Select "Rotation", the measurement should appear. Click and drag the end of the line to fine tune the measurement if needed.

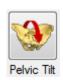

5. Select "Pelvic Tilt", the measurement should appear. Click and drag the end of the line to fine tune the measurement if needed.

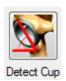

6. Select "**Detect Cup**", the measurement should appear. **Click and drag** the ellipse to align with the cup if needed.

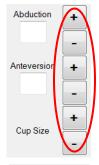

7. Click "+" or "-" next to **Anteversion** and **Abduction** to fine tune the measurement if needed.

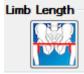

8. Select "Limb Length", the measurement should appear. Click and drag the end of the line to fine tune the measurement if needed.

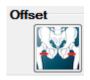

- 9. Select "Offset", the measurement should appear. Click and drag the end of the line to fine tune the measurement if needed.
- 10. <u>If any measurements did not appear after clicking, follow the prompt on the software.</u>

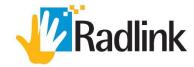

## **Safety Signs and Symbols**

| <u>^</u>        | General Warning Sign                                                                                                    |
|-----------------|----------------------------------------------------------------------------------------------------|
| CE              | Conformité Européenne (CE Mark Clearance)                                                                                               |
| <b>C €</b> 0123 | Radlink's CE Mark Clearance from Notified Body 0123  Notified Body: TÜV SÜD Product Service GmbH, Ridlerstr. 65. 80339, Munich, Germany |
| EC REP          | Radlink European Union Representative                                                                                                   |
| ***             | Name and Address of Manufacturer                                                                                                    |
| س               | Date of Manufacture                                                                                                    |
| SN              | Serial Number                                                                                                    |
| <b>③</b>        | Refer to instruction manual                                                                                                    |
| $\sim$          | Input voltage is alternating current (AC)                                                                                               |
| 1               | Temperature limit to which this equipment can be safely exposed                                                                         |
| <u></u>         | Indicates the range of humidity to which this equipment can be safely exposed                                                           |
| 9.4             | Indicates the range of atmospheric pressure to which this equipment can be safely exposed                                               |
| Ŧ               | Fragile, handle with care                                                                                                    |
| <del>*</del>    | Keep this equipment dry                                                                                                    |

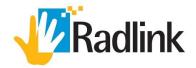

#### **Preventative Maintenance**

The PH GPS Bracket is designed to require little preventative maintenance over an extended period of use. The main features that will require attention over time and extended use are as follows:

- 1. Disinfection & Decontamination periodically with isopropyl alcohol. This is the most important and regularly required service to the PH GPS Bracket. As the equipment is frequently taken in and out of high-exposure environments inside of hospitals (e.g. the operating room), it is critical to control the potential spread of infectious disease by thoroughly cleaning the surfaces of the Bracket which have come into contact with any equipment from those environments.
  - Never spray or pour any liquid directly onto the unit
  - To clean the screen use a clean, soft, lint-free cloth and a small amount of non-ammonia, non-alcohol based glass cleaner
  - Soap solution, ethanol (70%), and hydrogen peroxide (25%) can be applied **only** when the tablet cover is closed
- 2. Scratches, finger grease, dust, chemicals, and ultraviolet light can affect the performance of your touchscreen. Here are a few things you can do to help protect the screen:
- Clean frequently. The touchscreen has been coated to make it easier to clean. You don't need to rub hard to remove fingerprints or oily spots. To avoid scratches, use a soft, lint-free cloth to gently wipe the screen. You can dampen the cloth with water or an eyeglass cleaner, but don't apply liquids directly. Don't use window cleaner or other chemical cleaners.
- **Keep it protected.** Protect the tablet PC screen while in transit or not in use by keeping the screen cover closed.
- **Keep it out of the sun.** Don't leave in direct sunlight for a long time. Ultraviolet light and excessive heat can damage the display.
- 3. Power cords, like any other metal wire or cable, can be weakened or damaged if repeatedly twisted or bent in the same spot. Here are a few things you can do to keep your power cord from being damaged:
- Avoid twisting or pinching your power cord.
- Don't wrap your power cord too tightly. Instead, wrap it using loose coils rather than tight angles.
- Inspect your power cord regularly.
- If you find any damage on any part of the power cord, stop using the cord and contact Radlink Technical support.
- 4. Check the AA battery for the wireless mouse periodically and replace if necessary.
- 5. Updates for Windows OS are tested and verified monthly by Radlink and a correspondence is sent to all sites. Customers can then install the updates or contact Radlink for support.

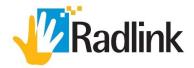

## **Troubleshooting Guide**

| Problem                                                  | Reason                                                                           | Solution                                                                                                    |
|----------------------------------------------------------|----------------------------------------------------------------------------------|----------------------------------------------------------------------------------------------------|
| Images cannot be pulled<br>from Philips MVS to<br>Tablet | DVI Cable labelled "C-Arm Output" is not connected properly to front of MVS      | Check connection between "C-Arm<br>Output" DVI Cable and "DVI left"<br>port on MVS                                                                                                  |
|                                                          | Frame Grabber 2.0 is not selected in System Mode of Radlink Pro Imaging software | In the Radlink Pro Imaging software,<br>click "Manage". Make sure Frame<br>Grabber 2.0 is selected                                                                                  |
|                                                          | USB connection to Tablet is not secure                                           | Check the blue USB cable<br>connection to the Power Box and<br>the USB hub behind on the back of<br>the PH GPS Bracket                                                              |
| Mouse is not responding                                  | Mouse is turned off                                                              | Check that the switch is set to ON at the bottom of the mouse.                                                                                                    |
|                                                          | Wireless receiver is not connected properly                                      | Unplug the receiver from the USB hub and plug it back in                                                                                                    |
|                                                          | Mouse is out of batteries                                                        | Replace the one AA battery in the mouse.                                                                                                    |
| Tablet is not charging                                   | Extension Power Cable is not connected properly                                  | Check connection to power source and to PH GPS Bracket Power Box                                                                                                    |
|                                                          | Tablet charger is not connected properly                                         | Check connection of the charger to the side of the Tablet.                                                                                                    |
| No video feed to MVS<br>reference monitor                | Video cables are not connected properly                                          | Check connection of the Mini DisplayPort cable to the Tablet, the "Monitor Cable" DVI cable to the reference monitor input, and the "Computer Cable" DVI cable to the MVS DVI cable |
|                                                          | Signal Switch is not functioning                                                 | Check that the blue LED is lit up on the Signal Switch.                                                                                                    |
| Clicker is not responding                                | Clicker Is not connected properly                                                | Check the connection to the USB hub.                                                                                                    |

For questions, contact Radlink Technical Support:

support@radlink.com

+1(310)643-6900, ext. 2

Mon-Fri, 6:00 a.m. – 5:00 p.m. PST